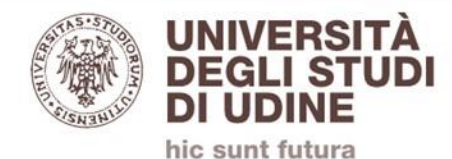

# **PORTALE INCARICHI ESTERNI UNIUD**

## **<https://servizi.amm.uniud.it/Prestazioni>**

**Guida per il personale Tecnico Amministrativo**

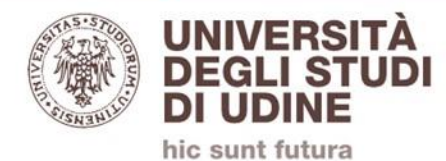

# **Sezioni**

• [Inserimento richiesta](#page-2-0)

• [Autorizzazione](#page-6-0)

<span id="page-2-0"></span>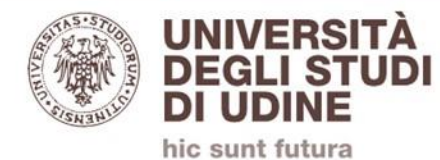

#### **Accesso**

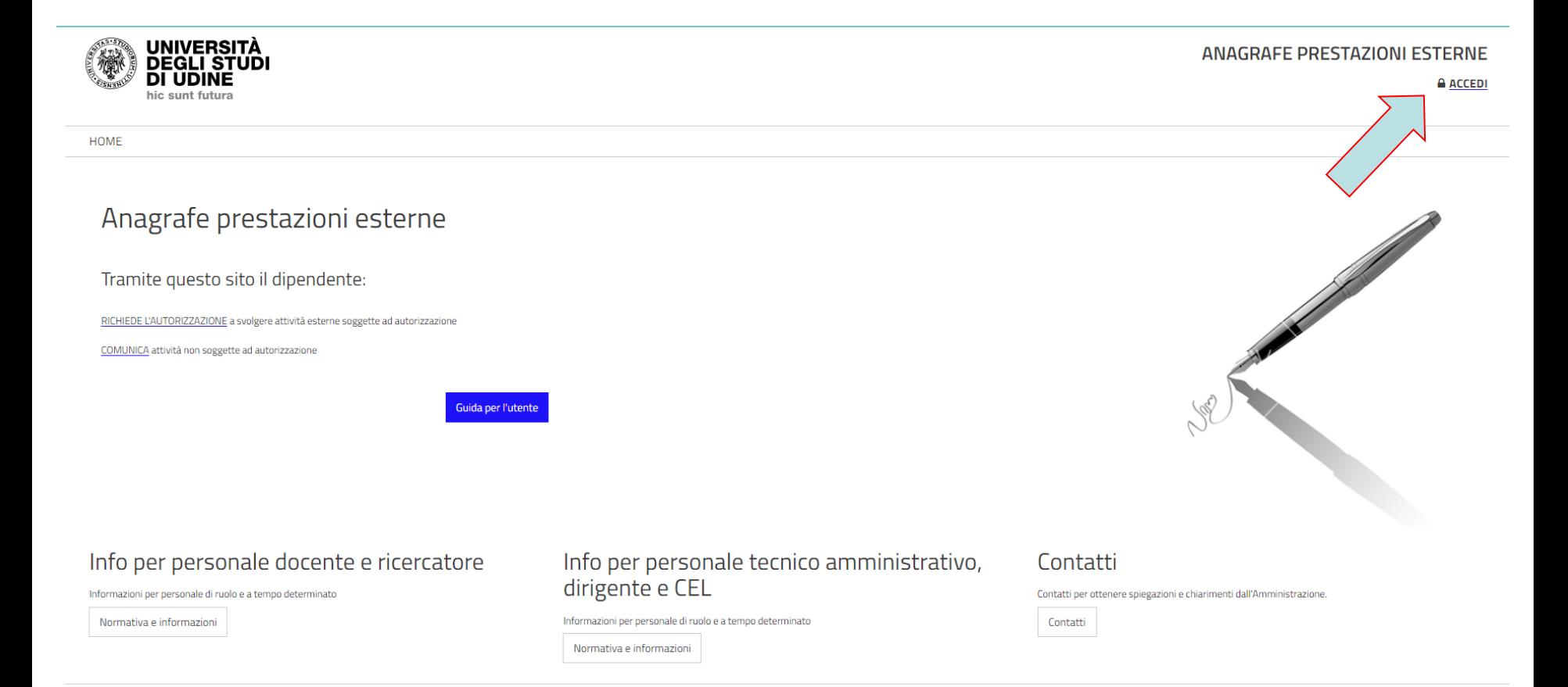

Si accede con le proprie credenziali di posta elettronica cliccando su «ACCEDI»

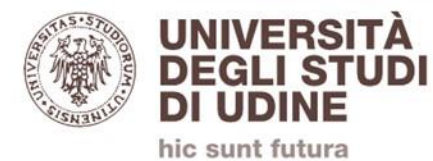

#### **Inserimento di una nuova richiesta di autorizzazione**

#### Anagrafe prestazioni esterne

#### Tramite questo sito il dipendente:

RICHIEDE L'AUTORIZZAZIONE a svolgere attività esterne soggette ad autorizzazione

COMUNICA attività non soggette ad autorizzazione

Guida per l'utente

#### Cliccare su nuova richiesta di autorizzazione e poi su «NUOVA»

RICHIESTE AUTORIZZAZIONE COMUNICAZIONI HOME

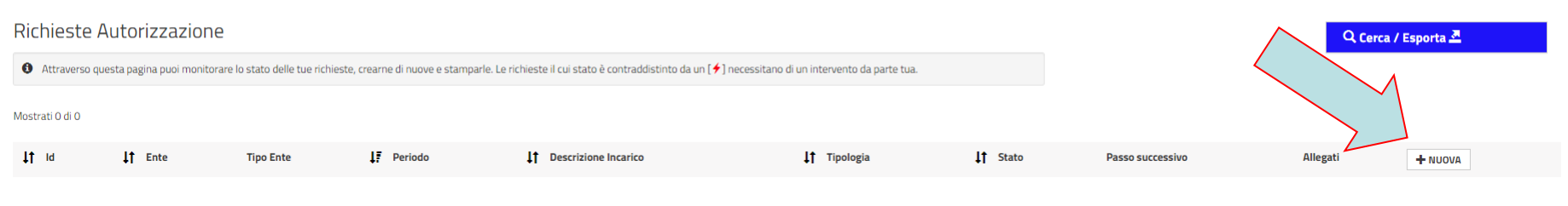

Pagina 1 di 1

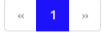

@ 2024 - Direzione Risorse Umane e Affari generali Prestazioni rel 1.0.2.0 [1.0.2.1059] @SRV-PWEB6-FL01

4

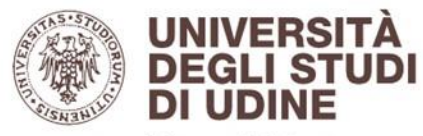

hic sunt futura

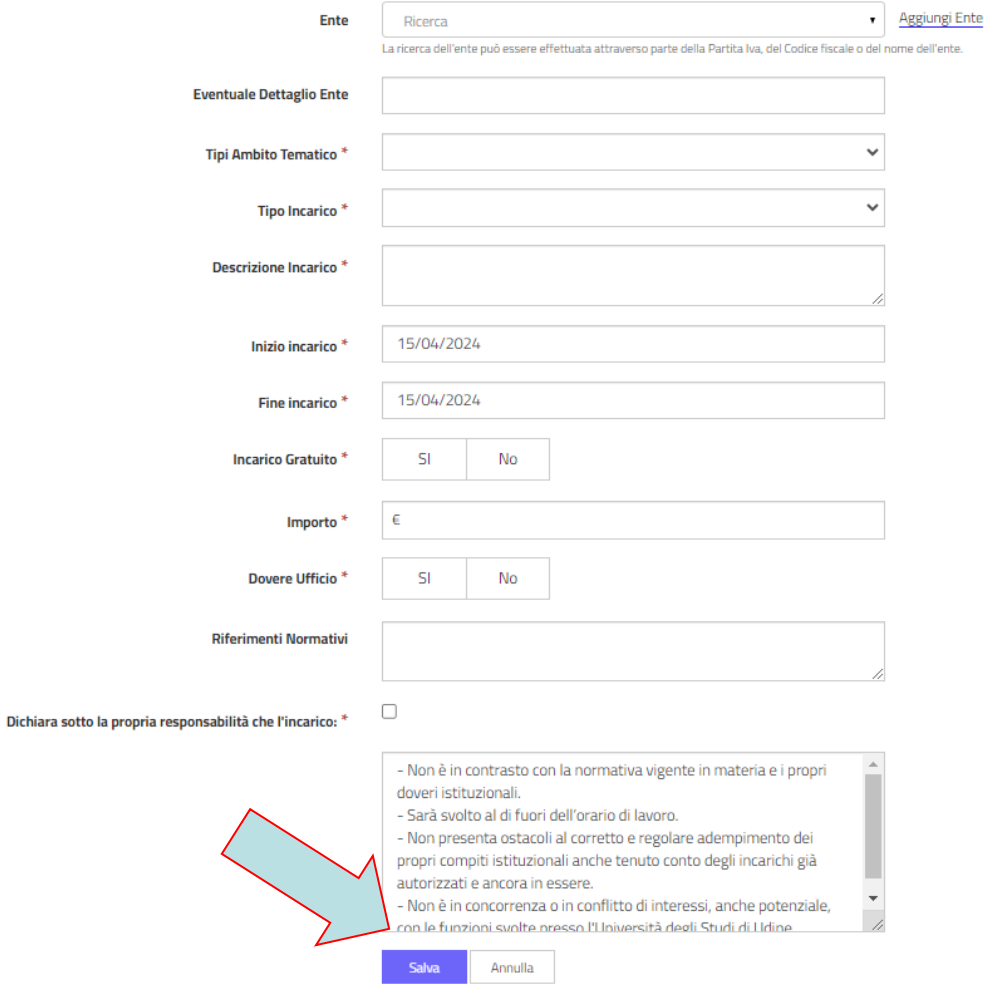

### Compilare tutti i campi con \* e poi cliccare su «Salva»

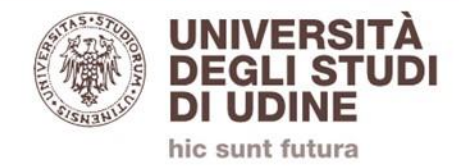

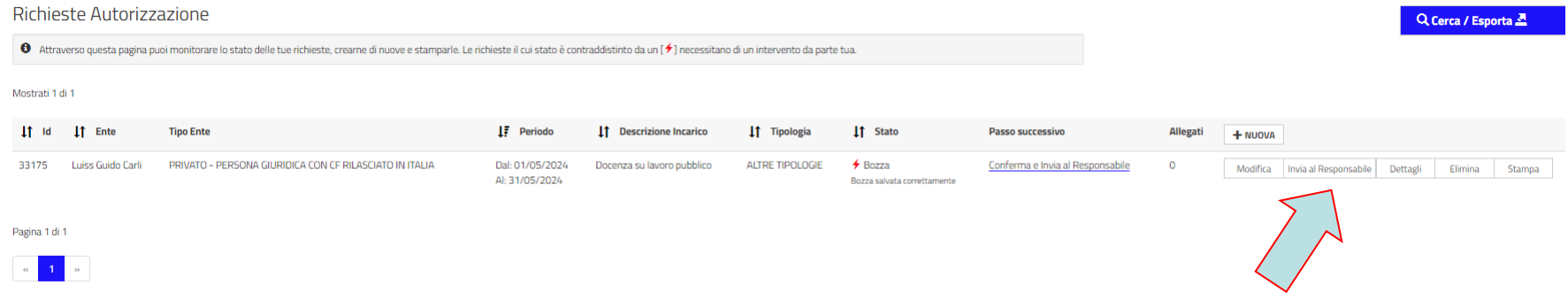

Per trasmettere la richiesta, dopo averla compilata e salvata, cliccare su «Invia al Responsabile».

La richiesta verrà sottoposta al Responsabile di primo livello per il visto.

<span id="page-6-0"></span>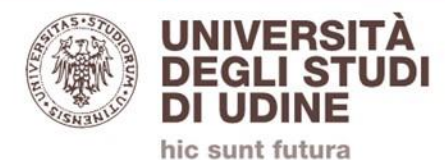

### **Autorizzatori**

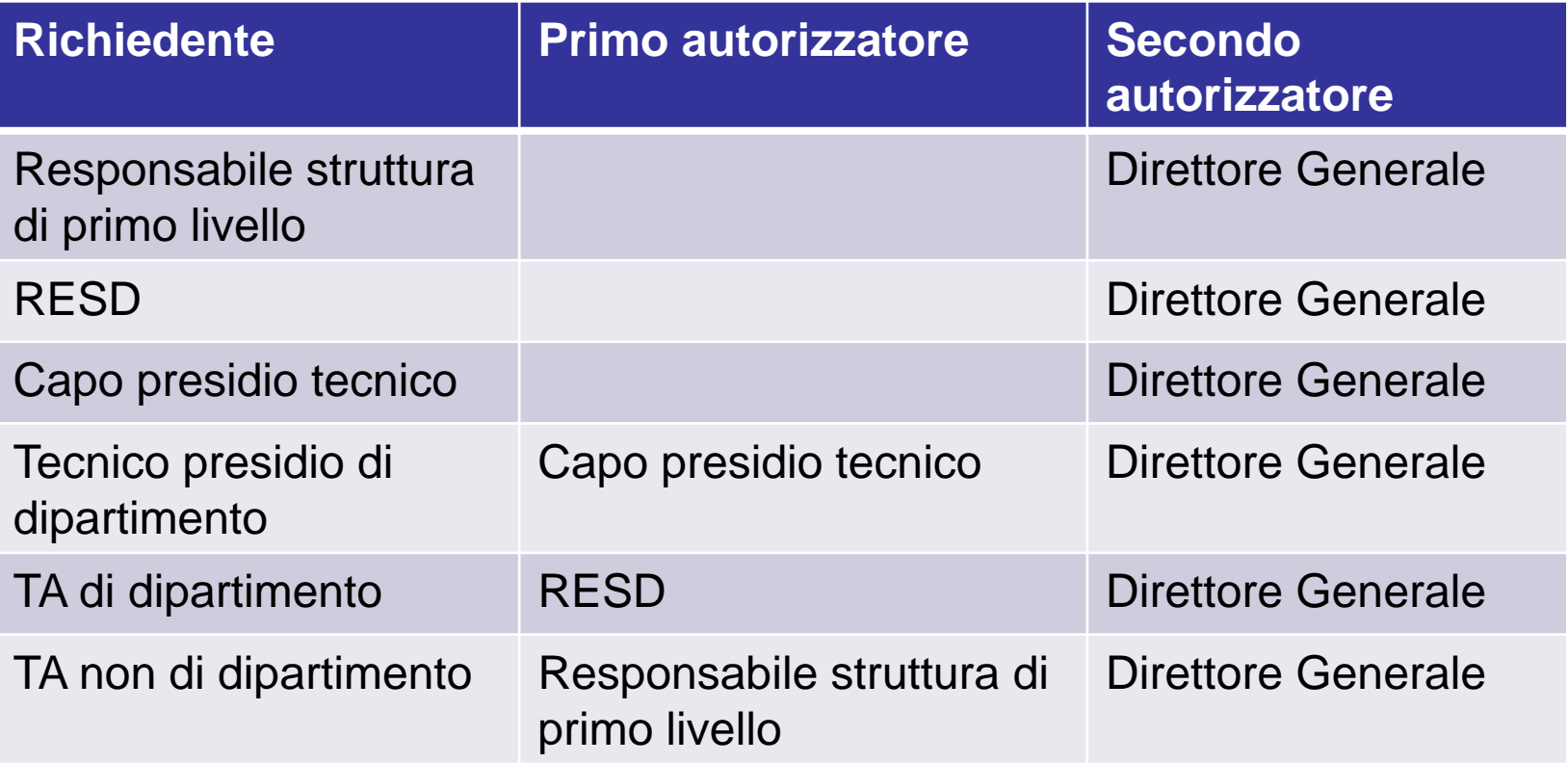

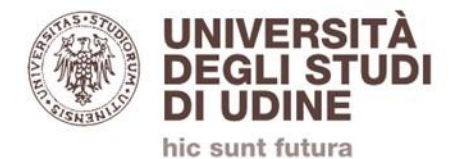

#### **Autorizzazione**

#### Il/la Responsabile riceve dal sistema una notifica via email con il link per gestire la richiesta di autorizzazione

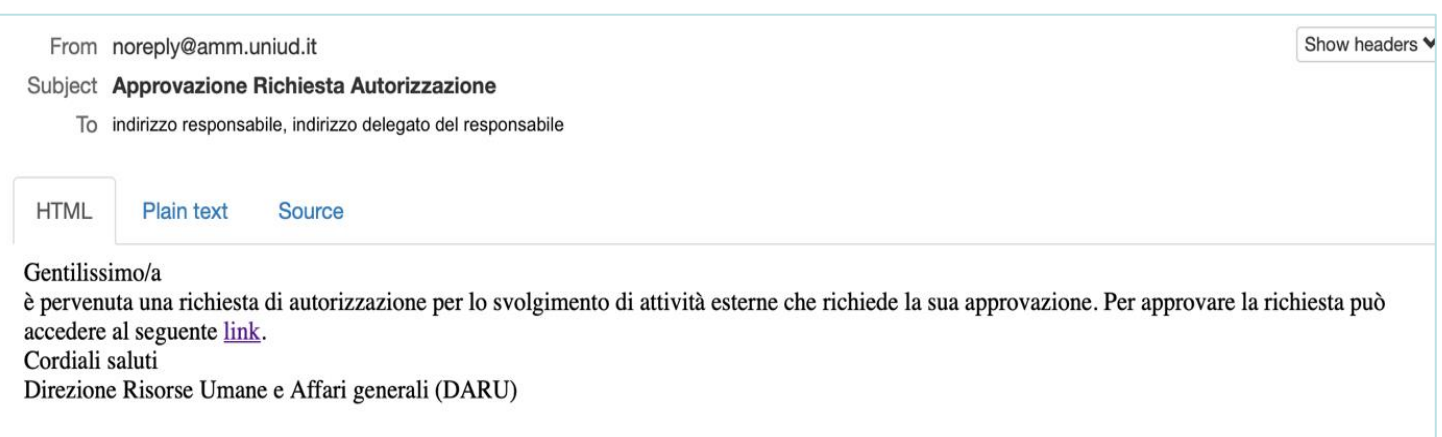

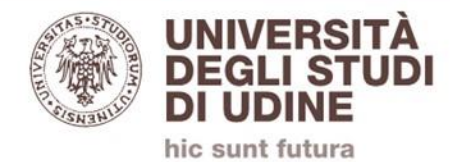

Il link permette di visualizzare i dettagli della richiesta e procedere con la sua:

- approvazione, per quanto di propria competenza
- non approvazione
- richiesta di approfondimenti all'ufficio Anagrafe delle prestazioni

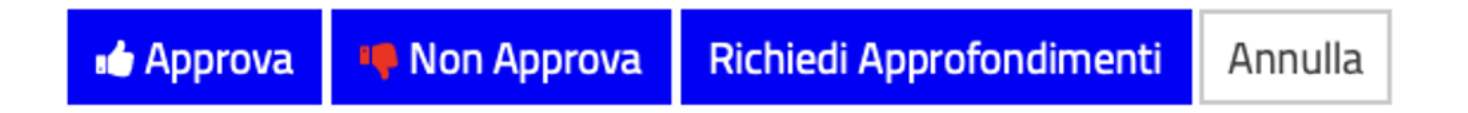

(dopo gli eventuali approfondimenti, il/la Responsabile dovrà effettuare nuovamente la scelta)

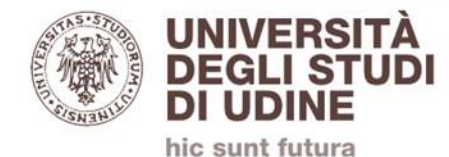

#### Il/la Responsabile può accedere alle richieste da gestire anche tramite un link presente nella prima pagina, dopo essersi autenticato sul portale.

#### Anagrafe prestazioni esterne

Tramite questo sito il dipendente:

RICHIEDE L'AUTORIZZAZIONE a svolgere attività esterne soggette ad autorizzazione

COMUNICA attività non soggette ad autorizzazione

APPROVA le richieste come Responsabile o suo Delegato [Approvazioni pendenti: 6]

**Guida per l'utente** 

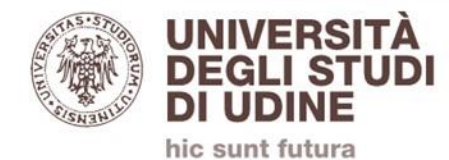

La RESD può accedere alle richieste che prevedono CFU anche tramite un link presente nella prima pagina, dopo essersi autenticata sul portale.

Anagrafe prestazioni esterne

Tramite questo sito il dipendente:

RICHIEDE L'AUTORIZZAZIONE a svolgere attività esterne soggette ad autorizzazione

COMUNICA attività non soggette ad autorizzazione

VISUALIZZA le richieste con CFU del Dipartimento di cui sei RESD [Approvazioni pendenti: 6]

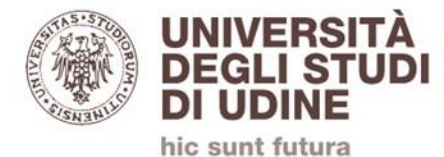

#### Il/la richiedente riceve una notifica email sull'esito della valutazione da parte del/della Responsabile:

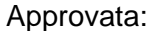

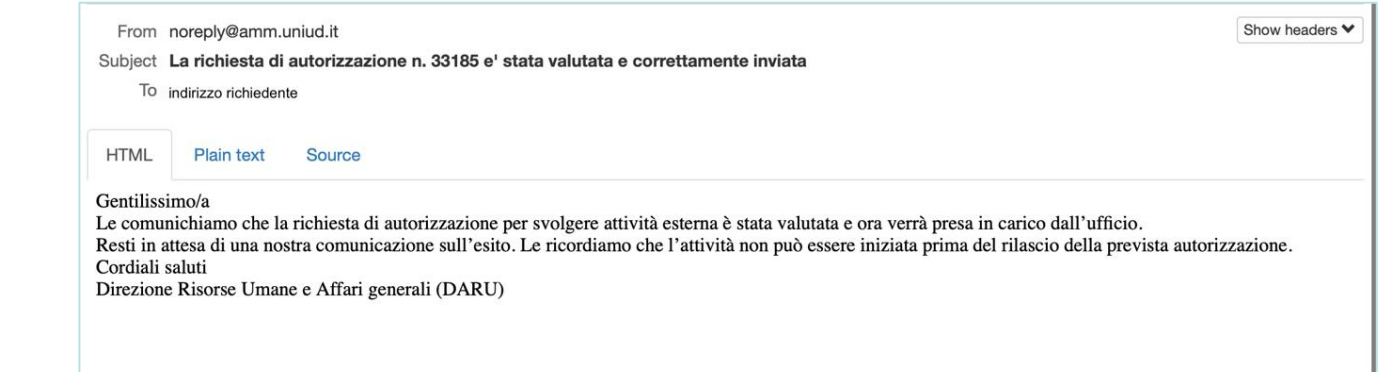

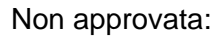

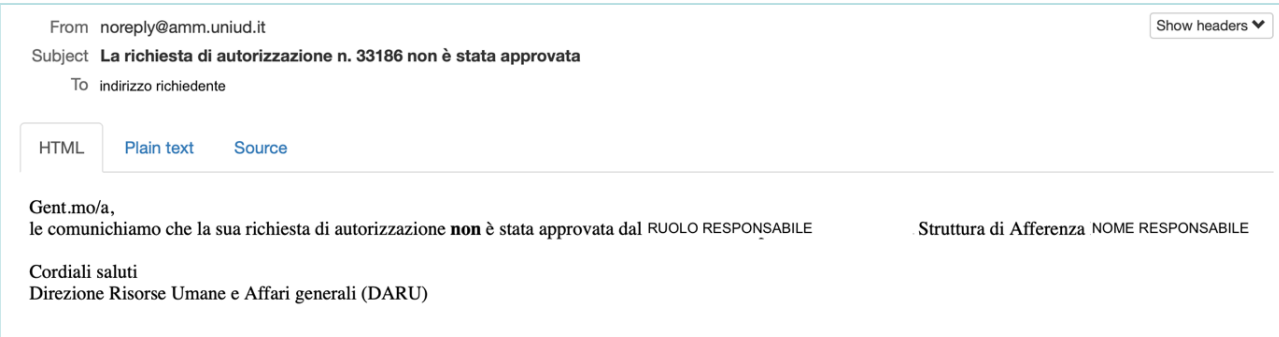

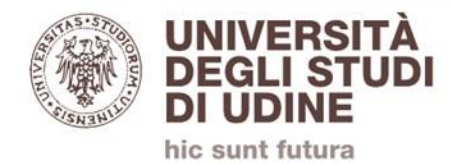

### Il/la richiedente riceverà successivamente una notifica via email con l'esito della richiesta da parte del **Direttore Generale**.

In base a tale esito, il/la richiedente **potrà** o **non potrà**  iniziare l'attività oggetto della richiesta.